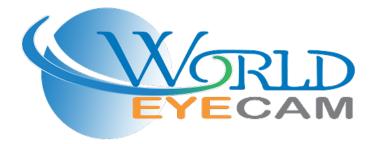

# Foreword

## General

This manual introduces the functions and operations of the DMSS app (hereinafter referred to as "DMSS").

# Safety Instructions

The following signal words might appear in the manual.

| Signal Words      | Meaning                                                                                                    |
|-------------------|----------------------------------------------------------------------------------------------------|
|                   | Indicates a high potential hazard which, if not avoided, will result in death or serious injury.                                                   |
|                   | Indicates a medium or low potential hazard which, if not avoided, could result in slight or moderate injury.                                       |
|                   | Indicates a potential risk which, if not avoided, could result in property damage, data loss, reductions in performance, or unpredictable results. |
| © <u>_</u> ™ TIPS | Provides methods to help you solve a problem or save time.                                                                                         |
| ΝΟΤΕ              | Provides additional information as a supplement to the text.                                                                                       |

# **Revision History**

| Version | Revision Content                                                                                                    | Release Time |
|---------|----------------------------------------------------------------------------------------------------|--------------|
| V1.4.0  | <ul> <li>Updated methods for adding devices.</li> <li>Optimized the function for entrusting and sharing devices, and added countries that support device entrusting services.</li> <li>Optimized device details.</li> <li>Updated the descriptions of all the chapters.</li> <li>Updated images.</li> </ul> | January 2022 |
| V1.3.0  | <ul> <li>Added illumination settings function.</li> <li>Added function of entrusting device in batches.</li> <li>Updated device sharing functions.</li> <li>Added IPC external alarm</li> </ul>                                                                                                    | April 2021   |
| V1.2.0  | <ul> <li>Optimized language.</li> <li>Updated images</li> <li>Deleted cloud storage, and FAQ.</li> </ul>                                                                                                    | January 2021 |
| V1.1.0  | <ul> <li>Reorganized manual structure.</li> <li>Updated and optimized descriptions for all chapters.</li> <li>Updated images.</li> </ul>                                                                                                    | January 2020 |
| V1.0.0  | First release.                                                                                                    | July 2019    |

I

## **Privacy Protection Notice**

As the device user or data controller, you might collect the personal data of others such as their face, fingerprints, and license plate number. You need to be in compliance with your local privacy protection laws and regulations to protect the legitimate rights and interests of other people by implementing measures which include but are not limited: Providing clear and visible identification to inform people of the existence of the surveillance area and provide required contact information.

### About the Manual

- The manual is for reference only. Slight differences might be found between the manual and the product.
- We are not liable for losses incurred due to operating the product in ways that are not in compliance with the manual.
- The manual will be updated according to the latest laws and regulations of related jurisdictions. For detailed information, see the paper user's manual, use our CD-ROM, scan the QR code or visit our official website. The manual is for reference only. Slight differences might be found between the electronic version and the paper version.
- All designs and software are subject to change without prior written notice. Product updates might result in some differences appearing between the actual product and the manual. Please contact customer service for the latest program and supplementary documentation.
- There might be errors in the print or deviations in the description of the functions, operations and technical data. If there is any doubt or dispute, we reserve the right of final explanation.
- Upgrade the reader software or try other mainstream reader software if the manual (in PDF format) cannot be opened.
- All trademarks, registered trademarks and company names in the manual are properties of their respective owners.
- Please visit our website, contact the supplier or customer service if any problems occur while using the device.
- If there is any uncertainty or controversy, we reserve the right of final explanation.

# **Table of Contents**

| Foreword                                       | I  |
|------------------------------------------------|----|
| 1 Overview                                     | 1  |
| 1.1 Introduction                               | 1  |
| 1.2 Applicable OS                              | 1  |
| 2 Login                                        | 2  |
| 2.1 Signing Up                                 | 2  |
| 2.2 Resetting the Password                     | 4  |
| 3 Home                                         | 7  |
| 4 Adding Devices                               | 8  |
| 4.1 Adding by SN/QR Code                       | 8  |
| 4.2 Adding by IP/Domain searching              | 8  |
| 4.3 Adding through Online Searching            | 9  |
| 5 Basic Operations                             | 10 |
| 5.1 Configuring Devices                        | 10 |
| 5.1.1 Alarm Settings                           | 11 |
| 5.1.1.1 Notification                           | 11 |
| 5.1.1.2 Multi-channel Alarm Subscription       | 13 |
| 5.1.1.3 Alarm Ringtone Settings                | 13 |
| 5.1.1.4 Disabling Alarm Linkage                | 14 |
| 5.1.2 Video Play Settings                      | 14 |
| 5.1.2.1 Stream Settings                        | 14 |
| 5.1.2.2 Customizing Audio and Video Encryption | 15 |
| 5.1.3 Device Configuration                     | 16 |
| 5.1.3.1 Audio Recording                        | 16 |
| 5.1.3.2 White Light                            | 16 |
| 5.1.3.3 LED Indicator                          | 17 |
| 5.1.4 General Configuration                    | 17 |
| 5.1.4.1 Time Zone                              | 17 |
| 5.1.4.2 Cloud Update                           | 17 |
| 5.1.5 Others                                   | 17 |
| 5.1.5.1 Remote Configuration                   | 17 |
| 5.1.5.1.1 Video Detection                      |    |
| 5.1.5.1.2 Alarm Settings                       | 21 |
| 5.1.5.1.3 Camera Settings                      | 23 |
| 5.1.5.1.4 Record Plans                         | 25 |

| 5.1.5.1.5 Image Adjustment                      | 27 |
|-------------------------------------------------|----|
| 5.1.5.1.6 Storage Manager                       | 29 |
| 5.1.5.1.7 Arm/Disarm Period                     |    |
| 5.1.5.2 Alarm Output                            |    |
| 5.2 Sharing Devices                             |    |
| 5.3 Entrusting Devices                          |    |
| 5.3.1 Entrusting Devices One by One             |    |
| 5.3.2 Entrusting Devices in Batches             |    |
| 5.4 Creating Device Cards                       |    |
| 5.5 Resetting and Modifying the Device Password | 34 |
| 6 Live View                                     |    |
| 7 Video Playback                                | 40 |
| 8 Video Call                                    | 43 |
| 9 Access                                        | 45 |
| 10 Alarm                                        | 48 |
| 10.1 Single Arming and Disarming                | 48 |
| 10.2 Global Arming and Disarming                | 49 |
| 10.3 Manual Arming and Disarming                | 50 |
| 10.4 Scheduled Arming and Disarming             | 50 |
| 11 Message                                      | 52 |
| 11.1 Subscribing for Alarm Messages             | 52 |
| 11.2 Viewing Messages                           | 52 |
| 12 Favorites                                    | 54 |
| 13 Me                                           | 55 |

# **1 Overview**

# **1.1 Introduction**

DMSS is a mobile surveillance app with functions such as remote monitoring, video playback, push notifications, remote configuration, device sharing and entrusting. Devices such as IPC, NVR, XVR, VTO, door bells, alarm hubs, and access controllers can be added.

# 1.2 Applicable OS

- Android 5.0 or later.
- iOS 9.0 or later.

# 2 Login

For first-time use, you need to create an account. This user manual uses the operations for iOS as an example.

# 2.1 Signing Up

Step 2

<u>Step 1</u> Search for DMSS in the App store, and then download the app.

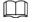

For Android users, you can go to Google Play to download DMSS. On your phone, tap 🧑 to start the app.

| Welcome         | Sign u |
|-----------------|--------|
| Enter email.    |        |
| Enter password. | ®      |
| Login           |        |
| Forget pass     | sword? |
|                 |        |
|                 |        |
|                 |        |
|                 |        |

Figure 2-1 Login

<u>Step 3</u> Create an account.

1) On the Login screen, tap Sign up.

| Figure 2 | 2-2 Sign | up |
|----------|----------|----|
|----------|----------|----|

| Sign up                                                     |   |
|-------------------------------------------------------------|---|
| Enter email                                                 |   |
| Set password                                                | Ì |
| Combination of 8–32 letters and characters, case sensitive. |   |
|                                                             |   |
|                                                             |   |
|                                                             |   |

2) Enter your email address and password.

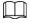

Tap  $\oint$  to show the password, and the icon will become  $\odot$ .

- 3) Read the User Agreement and Privacy Policy, and then select the I have read and agree to checkbox.
- 4) Tap **Get verification code**, check your email box for the verification code, and then enter the code.

 $\square$ 

Use the verification code within 60 seconds of receiving it. Otherwise, the verification code will become invalid.

| <                                                     |       |
|-------------------------------------------------------|-------|
| Sign up                                               | Log i |
| Verification code has been sent to.<br>610****@qq.com |       |
| 57s                                                   |       |
|                                                       |       |
|                                                       |       |
|                                                       |       |
|                                                       |       |
|                                                       |       |
|                                                       |       |
|                                                       |       |
|                                                       |       |
|                                                       |       |
|                                                       |       |
|                                                       |       |
|                                                       |       |
|                                                       |       |
|                                                       |       |
|                                                       |       |
|                                                       |       |

#### Figure 2-3 Enter verification code

5) Tap **OK**.

<u>Step 4</u> On the **Login** screen, enter your email and password, and then tap **Log in**.

 $\square$ 

You can modify the password on the **Me > Account Management > Modify Password**.

# 2.2 Resetting the Password

On the **Login** screen, you can reset your password.

<u>Step 1</u> On the **Welcome** screen, tap **Forget password?**.

| Welcome         | Sign u |
|-----------------|--------|
|                 |        |
| Enter email.    |        |
| Enter password. | Ó      |
|                 |        |
| Forget passw    |        |
| Porget passw    | lorar  |
|                 |        |
|                 |        |
|                 |        |

<u>Step 2</u> On the **Forget password** screen, enter the email address that you set during registration, set a new password, confirm it, and then tap **Get verification code**.

Figure 2-5 Forget password

| Enter email.                                                   |   |
|----------------------------------------------------------------|---|
| Set password                                                   | Ø |
| Please confirm the new password                                | Ċ |
| Combination of 8-32 letters and characters,<br>case sensitive. |   |
|                                                                |   |
|                                                                |   |
|                                                                |   |
|                                                                |   |
|                                                                |   |

<u>Step 3</u> On the **Forget password** screen, enter the verification code obtained from the email, and then tap **OK**.

#### 

Use the verification code within 60 seconds of receiving it. Otherwise, the verification code will become invalid.

#### Figure 2-6 Enter verification code

| Forget password                                        | Log in |
|--------------------------------------------------------|--------|
| Verification code has been sent to.<br>sun****@163.com |        |
| 57s                                                    |        |
|                                                        |        |

<u>Step 4</u> On the **Welcome** screen, tap **Log in** to log in directly.

# 3 Home

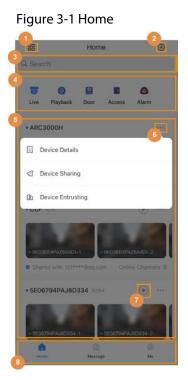

Table 3-1 Home

| No. | Description                                                                                                    |
|-----|----------------------------------------------------------------------------------------------------|
| 1   | Click 器 or 🚆 to switch between displaying device details in list mode or picture mode.                                                                                                    |
| 2   | Tap $\oplus$ to add devices.<br>You can add devices by manually entering the device SN, scanning the QR code,<br>entering the IP of the device or specific domain, or by performing an online<br>searching. |
| 3   | Tap $ {\sf Q}$ , and then enter keywords to search for a device.                                                                                                    |
| 4   | Function modules.                                                                                                    |
| 5   | Displays added devices.                                                                                                    |
| 6   | Tap •••• to view details on the device, and share and entrust devices.                                                                                                    |
|     | You can select <b>Solution</b> > <b>Move to the Top</b> to pin the device to the top of the device list.                                                                                                    |
| 7   | Tap 💿 to open the <b>Live</b> screen. For details, see "6 Live View".                                                                                                    |
| 8   | Navigation bar.                                                                                                    |
| Ŭ   | Three tabs: Home, Message and Me.                                                                                                    |

# **4 Adding Devices**

You can add devices by manually entering the device SN, scanning the QR code, entering the IP of the device or specific domain, or by performing an online searching.

# 4.1 Adding by SN/QR Code

You can add devices by scanning the QR code or manually entering the SN. Step 1 On the Home screen, tap  $\oplus$ , and then select SN/Scan.

|                             | C Add Device                                               | <              | Add I               | Device                 |          | < Add Device                 | < Add Device Sav                                             |
|-----------------------------|------------------------------------------------------------|----------------|---------------------|------------------------|----------|------------------------------|--------------------------------------------------------------|
| SN/Scan                     |                                                            |                | ())<br>Wired Camera | niiiii<br>NVR          | DVR/XVR  |                              | Add Mode P.                                                  |
| (P)Domain                   |                                                            | Camera         | wired Camera        |                        | DANGVAN  | 5/N 3K01005VAG0002           | SN: 200009494887                                             |
| Coline Search               |                                                            | -              |                     | 1                      |          |                              | Device Name:                                                 |
|                             |                                                            | IVSS           | VTO                 | Doorbell               | Chime    | Device SN<br>700000448J88788 | Username: són                                                |
|                             |                                                            |                |                     |                        |          |                              | Password: 0                                                  |
| Lensit Dense                | U U                                                        | Access         | Alarm Station       | Alarm Control<br>Panel |          | Next                         | Wrong elemente or password will result in failure<br>to add. |
| - E.R iss                   |                                                            | Other IPC      |                     |                        |          |                              |                                                              |
| Other                       | Automatically scan the device QR code placed in the frame. | ₩<br>₩<br>1.26 | C26E                | F265/F46F              | Smoke    |                              |                                                              |
|                             |                                                            | Accessory      |                     |                        | Detector |                              |                                                              |
| C Device strate the account |                                                            |                | 01                  | 15                     |          |                              |                                                              |
| · KRINDBERM                 | ** <b>***</b>                                              | Keyfab         | Door Detector       | PIR                    | Siren    |                              |                                                              |
| 6 0 0                       |                                                            | -              |                     | Į.                     | 0        |                              |                                                              |

Figure 4-1 Add by SN/QR code

#### Step 2 Add a device.

- Scan the device QR code directly, or tap 🖾 and import the QR code picture to add a device.
- Tap Manually Enter SN, and then enter the device SN to manually add a device.

<u>Step 3</u> Select the device type, and then tap **Next**.

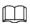

Tap **Next** if the system identifies the device type automatically.

<u>Step 4</u> On the **Add Device** screen, customize the device name, enter the username and the device password, and then tap **Save**.

# 4.2 Adding by IP/Domain searching

You can add devices by entering the IP of the device or specific domain.

<u>Step 1</u> On the **Home** screen, tap  $\oplus$ , and then select **IP/Domain**.

#### Figure 4-2 Add by IP/domain searching

| 88                             | Home     | Ŧ      | <                  | Add De       | evice  |         | <                                                    | Add Device                                                                | Save                        |
|--------------------------------|----------|--------|--------------------|--------------|--------|---------|------------------------------------------------------|---------------------------------------------------------------------------|-----------------------------|
| 🖯 SN/Sca                       | in.      |        | Wireless<br>Camera | Wired Camera | NVR    | DVR/XVR | Add Mode                                             |                                                                           | IP/Domain >                 |
| P/Dom                          | ain      |        | _                  | • •          |        |         | Port:                                                |                                                                           | 37777                       |
| Online                         | Search   |        | IVSS               | VTO          | Access |         | Address:                                             |                                                                           |                             |
| -                              |          |        |                    |              |        |         | Device Name:                                         |                                                                           |                             |
| FRNT LFT                       | FRATER   | л — С. |                    |              |        |         | Username:                                            |                                                                           | admin                       |
| Local Devi                     | ce       |        |                    |              |        |         | Password:                                            |                                                                           | Ø                           |
| nvr                            |          |        |                    |              |        |         | Devices bound<br>messages. Each<br>these device will | through local binding cannot<br>h time you close DMSS App,<br>II be lost. | save alarm<br>messages from |
|                                | Doorbell |        |                    |              |        |         |                                                      |                                                                           |                             |
| <ul> <li>Local Davi</li> </ul> |          |        |                    |              |        |         |                                                      |                                                                           |                             |
| •                              | 9        |        |                    |              |        |         |                                                      |                                                                           |                             |

<u>Step 2</u> Select the device type, and then tap **Next**.

<u>Step 3</u> Enter information as needed, and then tap **Save**.

# 4.3 Adding through Online Searching

You can search for online devices and add them.

<u>Step 1</u> On the **Home** screen, tap  $\oplus$ , and then select **Online Search**.

Figure 4-3 Add through online search

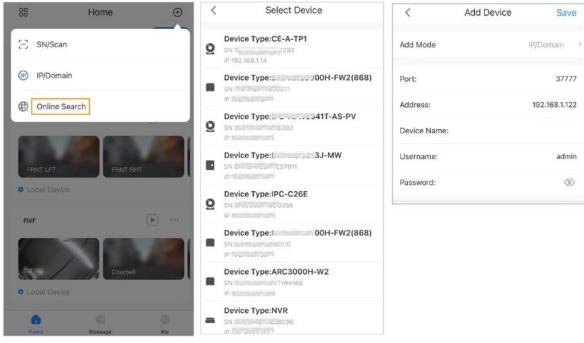

<u>Step 2</u> On the **Select Device** screen, select the device as needed.

<u>Step 3</u> On the **Add Device** screen, enter information as needed, and then tap **Save**.

# **5 Basic Operations**

After adding devices, you can perform basic operations, such as configuring the parameters of devices, restarting and deleting devices on the **Device Details** screen, sharing and entrusting devices, creating device cards, and setting and changing the password of the device.

 $\square$ 

The interface might vary depending on the device.

# **5.1 Configuring Devices**

- <u>Step 1</u> On the **Home** screen, tap ••• next to a device, and then tap **Device Details**.
- <u>Step 2</u> Configure parameters on the **Device Details** screen.

|               |                                                 |                    | -   |
|---------------|-------------------------------------------------|--------------------|-----|
|               | CCF                                             | (                  | 3   |
| _             | Sevice Model1 DHI-NV                            | NEME IN AVENT      |     |
|               | Sevice SN: 6K03EE4P                             |                    |     |
| Max Connectib | ile Channels 18                                 | Connected Channe   | s 6 |
| Alarm Settin  | gs.                                             |                    |     |
| Multi-channe  | el Alarm Subscripti                             | on                 |     |
|               | tification switch to co<br>sage push and storag |                    | 7   |
| Disable Alarr | n Linkage                                       |                    |     |
|               | the Disable Alarm I<br>ked device's alarm.      | inkage switch to 🔾 |     |
| Video Play Se | ottings                                         |                    |     |
| Stream Setti  | ng                                              |                    | Σ   |
| Custom Audi   | io and Video Encry                              | ption              | 2   |
| General Cont  | lig                                             |                    |     |
| Time Zone     |                                                 |                    | ×.  |
| Device Shari  | ng                                              | I Shared           | 5   |
| Cloud Updat   | e                                               | Latest Version     | 2   |
| Others        |                                                 |                    |     |
| Remote Co     | nfiguration                                     |                    | 3   |
| Alarm Outp    | ut                                              |                    | 2   |
|               |                                                 |                    |     |
|               | Resta                                           | rt                 | -   |

Figure 5-1 Device details

Table 5-1 Device details

| No. | Description                                                                               |
|-----|-------------------------------------------------------------------------------------------|
| 1   | Tap < to share the device. For details on sharing the devices, see "5.2 Sharing Devices". |

| No. | Description                                                                                                    |
|-----|----------------------------------------------------------------------------------------------------|
|     | • View basic information on the device, including device model, SN, and the maximum and current number of connectible channels.                                                                                                    |
|     | • Tap 🗹 to open the <b>Device Configuration</b> screen, and then modify the                                                                                                    |
| 2   | device name and password, and view linked channels and the SN. For details<br>on modifying the device password, see "5.5 Resetting and Modifying the<br>Device Password".                                                                                                    |
|     | ©                                                                                                    |
|     | On the <b>Device Configuration</b> screen, you can tap 💼 to copy the device SN.                                                                                                    |
| 3   | <ul> <li>Configure devices.</li> <li>Device configuration can be divided into five categories: alarm settings, video play settings, device config, general config, and other basic configurations.</li> <li>Some devices do not have the above 5 categories in the device configuration section. Please configure the device based on your actual situation.</li> <li>For details on performing operations in Alarm Settings, see "5.1.5.1.2 Alarm Settings".</li> <li>For details on performing operations in Video Play Settings, see "5.1.2 Video Play Settings".</li> <li>For details on performing operations in Device Config, see "5.1.3 Device Configuration".</li> <li>For details on performing operations in General Config, see "5.1.4 General Configuration".</li> <li>For details on performing operations in Others, see "5.1.5 Others".</li> </ul> |
| 4   | Tap <b>Restart</b> to restart the device.                                                                                                    |
| 5   | Tap <b>Delete</b> to delete the device.                                                                                                    |

# 5.1.1 Alarm Settings

You can subscribe for alarm messages, disable alarm linkage, set push notifications, and more.

## 5.1.1.1 Notification

You can subscribe for alarm messages to have notifications sent to DMSS when an alarm is triggered. You can set the type of notification to be sent. Multiple types of notifications can be selected simultaneously. This section uses configuring the IP camera as an example.

## Procedure

<u>Step 1</u> On the Home screen, tap ••• next to a device, and then tap **Device Details**.
 <u>Step 2</u> On the **Alarm Setting** section, tap **Notification**, and then configure the parameters.

 $\square$ 

Tap **Others** to display more notification types.

| < Notification                    |       |
|-----------------------------------|-------|
| Device fisheyes                   | 0     |
| Notification Type                 | Clear |
| Motion Detection                  |       |
| SMD                               | 1 )   |
| Intrusion Alarm                   |       |
| Tripwire Alarm                    |       |
| Scene Changing                    |       |
| Video Mask                        |       |
| Disk Alarm                        | 3     |
| Object Detection                  | ġ     |
| Face Alarm                        |       |
| Temperature Not within Thresholds |       |
| Others                            | 3     |
|                                   |       |
| Save                              |       |

Figure 5-2 Notification

Table 5-2 Configure notification push

| Notification Type                    | Description                                                                                                    |  |
|--------------------------------------|----------------------------------------------------------------------------------------------------|--|
| Motion Detection                     | The alarm is triggered when a target is moving abnormally in the picture.                                                                             |  |
| SMD                                  | Select Motion: Human or Motion: Vehicle.                                                                                                    |  |
| Intrusion Alarm                      |                                                                                                    |  |
| Tripwire Alarm                       | The alarm is triggered when the defined rules for functions are broken such as for <b>Tripwire</b> , <b>Intrusion</b> , <b>Abandoned Object</b> , and |  |
| Scene Changing                       | Scene Changing.                                                                                                    |  |
| Abandoned Object                     |                                                                                                    |  |
| Video Mask                           | Alarm is triggered when the monitoring image is shielded and the output video is in single color.                                                     |  |
| Disk Alarm                           | Alarm is triggered when there is no disk, or disk error occurs.                                                                                       |  |
| Face Alarm                           | The alarm is triggered when human faces are detected in the image.                                                                                    |  |
| Temperature Not Within<br>Thresholds | The alarm is triggered when the temperature is not within the thresholds.                                                                             |  |
| IPC Offline Alarm                    | The alarm is triggered when the IPC is offline.                                                                                                    |  |
| License Plate<br>Recognition         | The alarm is triggered when detecting a blocklist vehicle.                                                                                            |  |
| Defocus                              | The alarm is triggered when the camera cannot focus on the target or the image has softened or become blurred.                                        |  |
| Missing Object                       | The alarm is triggered when an object is missing from the image.                                                                                      |  |
| Fast Moving                          | The alarm is triggered when there is a fast moving target in the image.                                                                               |  |
| Loitering Detection                  | The alarm is triggered when people are loitering in the image.                                                                                        |  |

| Notification Type  | Description                                                                                                    |
|--------------------|----------------------------------------------------------------------------------------------------|
| People Stranding   | The alarm is triggered when people remain in a location for longer than the defined time.                                                      |
| Fire Alarm         | An alarm is triggered by the presence of fire.                                                                                                 |
| Smoking Alarm      | An alarm is triggered by the presence of smoke.                                                                                                |
| Phone Call Alarm   | The alarm is triggered when people are making a phone call.                                                                                    |
| IPC External Alarm | When a device that is connected to an IPC, such as an NVR, is added to DMSS, notifications will be sent when an alarm is generated on the IPC. |
| Local Alarm        | Connect the alarm device to the alarm input port of the added device. When an alarm is triggered, alarm linkage actions will be performed.     |
| Network Alarm      | Notifications are sent when a network alarm occurs.                                                                                            |
| Solar Energy Alarm | An alarm is triggered when solar energy levels are low.                                                                                        |
| Crowd Alarm        | The alarm is triggered when there are a lot of people in the area, and crowd density reaches the limit.                                        |

## 5.1.1.2 Multi-channel Alarm Subscription

On the **Alarm Setting** section, tap **Multi-channel Alarm Subscription**, you can subscribe alarm messages for several channels of the device simultaneously, after which alarm notification can be pushed to the DMSS when the alarm is triggered.

The configuration for the multi-channels are the same as that of the device. For details on the notification type description, see "5.1.1.1 Notification".

## 5.1.1.3 Alarm Ringtone Settings

You can configure alarm ringtone.

- <u>Step 1</u> On the **Home** screen, tap ••• next to a device, and then tap **Device Details**.
- <u>Step 2</u> In the Alarm Setting section, tap Alarm Ringtone Setting.
- <u>Step 3</u> On the **Alarm Ringtone Setting** screen, tap next to **Alarm and Siren Linkage** to enable the function.

A prompt window will appear to alert you that the siren is very loud. If you are sure that you want to enable this function, tap **OK**, and then \_\_\_\_\_ will become \_\_\_\_.

- <u>Step 4</u> Set an alarm ringtone.
  - Select an existing alarm ringtone.
  - Tap  $\oplus$ , and then hold  $\bigcirc$  to create your own custom ringtone.
    - Tap 🔄 when you finish recording. Tap 💽 if you want to pause recording.

#### Figure 5-3 Custom a ringtone

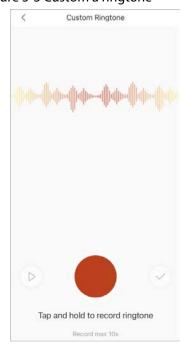

### 5.1.1.4 Disabling Alarm Linkage

On the **Alarm Setting** section, tap **(**) next to **Disable Alarm Linkage** to disable the function of alarm linkage.

# 5.1.2 Video Play Settings

You can set video stream parameters, create your own custom audio and perform video encryption.

## 5.1.2.1 Stream Settings

You can set video streams and the size of the video player.

- <u>Step 1</u> On the **Home** screen, tap ••• next to a device, and then tap **Device Details**.
- <u>Step 2</u> In the **Video Play Settings** section, tap **Stream Setting**, and then configure parameters.
  - Select video streams from **Sub** or **Main** for live view or video playback.
    - **Main**: Has a large bit stream, small image compression size, and high resolution, but also requires large bandwidth.
    - Sub: Has a smaller bit stream, smooth video, and requires less bandwidth. It is used to replace main stream when the available bandwidth is insufficient.
  - Select **Fit Screen Size** or **Original Screen** for the size of the video player.

#### Figure 5-4 Stream setting

| <                 | Stream Setting | Save            |
|-------------------|----------------|-----------------|
| Live              |                | Sub             |
| Playback          |                | Sub             |
| Video Player Size |                | Fit Screen Size |

## 5.1.2.2 Customizing Audio and Video Encryption

#### **Background Information**

You can create your own custom audio and perform video encryption. After enabling **Custom Audio and Video Encryption**, you need to enter the password for live view and playback (cloud videos included).

#### Procedure

- <u>Step 1</u> On the **Home** screen, tap ••• next to a device, and then tap **Device Details**.
- <u>Step 2</u> In the **Video Play Settings** section, tap **Custom Audio and Video Encryption**, and then configure parameters.
- <u>Step 3</u> On the **Custom Audio and Video Encryption** screen, tap **()** next to **Custom Audio and Video Encryption** to enable the function.

| Custom Audio and Video Encryption                                                                                                    | < Password Setting                                                      | Save | < Custom Audio and Video Encry    | ption |
|----------------------------------------------------------------------------------------------------|-------------------------------------------------------------------------|------|-----------------------------------|-------|
| istom Audio and Video Encryption                                                                                                    | Password                                                                | ۲    | Custom Audio and Video Encryption |       |
|                                                                                                    | Combination of 8–32 numbers, letters and characters<br>(case sensitive) |      | Modify Password                   |       |
|                                                                                                    |                                                                         |      | Forget password                   |       |
|                                                                                                    |                                                                         |      |                                   |       |
| Please keep your password well after<br>audie and video encryption is evabled,<br>it will fail to play corresponding custom<br>encryptid audio or video il you forget<br>the password. |                                                                         |      |                                   |       |
| Cancel Enable                                                                                                    |                                                                         |      |                                   |       |
|                                                                                                    |                                                                         |      |                                   |       |
|                                                                                                    |                                                                         |      |                                   |       |
|                                                                                                    |                                                                         |      |                                   |       |
|                                                                                                    |                                                                         |      |                                   |       |
|                                                                                                    |                                                                         |      |                                   |       |
|                                                                                                    |                                                                         |      |                                   |       |

Figure 5-5 Custom audio and video encryption

- <u>Step 4</u> After a prompt appears, tap **Enable**.
- Step 5On the Password Setting screen, set a password, and then tap Save.After setting the password, Modify Password and Forget password will appear on theCustom Audio and Video Encryption screen, and ) will become ).

#### **Related Operations**

- To modify the password, tap **Modify Password** on the **Custom Audio and Video Encryption** screen, and then enter the old and new password.
- To change the password if you forget the old one, tap **Forget Password** on the **Custom Audio and Video Encryption** screen, and a verification email will be sent to your linked email. Enter the verification code from the email and then create a new password.

# **5.1.3 Device Configuration**

You can set an audio recording, white light and LED indicator.

## 5.1.3.1 Audio Recording

In the **Device Config** section, tap next to **Audio Recording** to enable audio recording function.

### 5.1.3.2 White Light

You can set white light.

White light is activated when an alarm (such as motion detection or human detection) is triggered, and switches off when targets are not in the surveillance area.

<u>Step 1</u> On the **Home** screen, tap ••• next to a device, and then tap **Device Details**.

<u>Step 2</u> In the **Device Config** section, tap **White Light**.

<u>Step 3</u> On the White Light screen, tap next to Alarm and White Light Linkage to enable the function.

Figure 5-6 Alarm and White Light Linkage

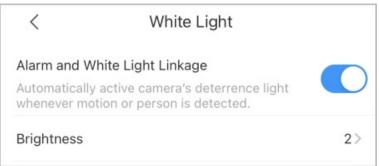

<u>Step 4</u> Tap **Brightness**, and then select from 1, 2, 3, and 4 for brightness.

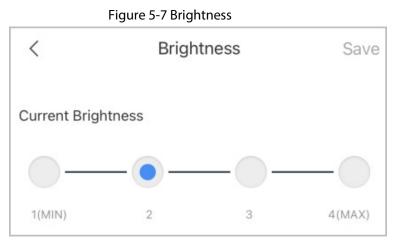

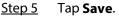

### 5.1.3.3 LED Indicator

On the **Device Config** section, tap **LED Indicator** to set LED indicator.

# **5.1.4 General Configuration**

You can set the time zone, share devices and view device updating information.

### 5.1.4.1 Time Zone

When your region has Daylight Saving Time (DST), you can select the time zone and set DST.

- <u>Step 1</u> On the **Home** screen, tap ••• next to a device, and then tap **Device Details**.
- <u>Step 2</u> On the **Device Details** screen, tap **Time Zone** of the **General Config** section.

| Figure 5-8 Ti | me zone |
|---------------|---------|
|---------------|---------|

| <             | Time Zone                       | Save           |
|---------------|---------------------------------|----------------|
| Time Zone     | (UTC+01:00)Amsterdam, Berl      | in, Bern, R>   |
| DST           |                                 |                |
| 03-01 00:00   | ~ 11-01 00:00                   | >              |
| DST time will | be adjusted automatically after | it is enabled. |

- <u>Step 3</u> Select the time zone that the device is in.
- <u>Step 4</u> (Optional) Tap next to **DST** to enable the function, and then set the start time and end time of the DST.

### 5.1.4.2 Cloud Update

On the **Cloud Update** screen of the **General Config** section, you can view the current device version and upgrade the device when a new version is discovered by the system.

# 5.1.5 Others

You can remotely configure devices and set alarm output in the **Others** section.

### 5.1.5.1 Remote Configuration

You can remotely configure the device including video detection, alarm settings, camera settings, storage management, and image adjustment.

- <u>Step 1</u> On the **Home** screen, tap ••• next to a device, and then tap **Device Details**.
- <u>Step 2</u> On the **Device Details** screen, tap **Remote Configuration** in the **Others** section, and then perform operations.

#### Figure 5-9 Remote configuration

| 3 | < ipc5           |   |
|---|------------------|---|
| > | Video Detection  |   |
| > | Alarm Setting    |   |
| > | Camera Setting   |   |
|   | Record Plan      |   |
|   | Image Adjustment |   |
|   | Alarm Function   | > |

#### 5.1.5.1.1 Video Detection

When a target is detected as moving within the defined conditions, or the video image is shielded, the system will perform alarm linkage actions.

#### **Motion Detection**

An alarm linkage action is performed when a moving target appears in the image, and its speed reaches the sensitivity level.

- <u>Step 1</u> On the **Home** screen, tap ••• next to a device, and then tap **Device Details**.
- <u>Step 2</u> On the **Others** section, select **Remote Configuration** > **Video Detection** > **Motion Detection**.
- <u>Step 3</u> Select the device channel that you want to configure.
- <u>Step 4</u> Tap next to **Enable** to enable the function.
- <u>Step 5</u> Tap next to **Advanced Configuration** to enable the function, and then configure other parameters.

| <                | Motion Detection | Save   |
|------------------|------------------|--------|
| Channel          |                  |        |
| Enable           |                  |        |
| Advanced Config  | uration          |        |
| Arm/Disarm Perio | od               | >      |
| Anti-dither      |                  | 5 s >  |
| Sensitivity      |                  | 3 >    |
| Region Setting   |                  | >      |
| Record           |                  |        |
| Select Channel   |                  |        |
| Delay            |                  | 10 s 🔷 |
| Alarm Output     |                  |        |
| Select Channel   |                  | 02 >   |
| Delay            |                  | 10 s > |
| Snapshot         |                  |        |
| Select Channel   | 100.000          |        |

#### Figure 5-10 Advanced configuration (motion detection)

## Table 5-3 Advanced configuration (motion detection)

| Function              | Description                                                                                                    |  |
|-----------------------|----------------------------------------------------------------------------------------------------|--|
| Away (Dissues Davis d | Set arming periods. The alarm can only be triggered when it occurs during the defined period.                            |  |
| Arm/Disarm Period     | Select dates, tap O next to defined arming period, and then tap <b>Save</b> .<br>For details, see Figure 5-11.           |  |
| Anti-dither           | Set the anti-dither period from 0 s to 600 s. Only one motion detection event is recorded during the period.             |  |
| Sensitivity           | Set the sensitivity value from 0 to 100. It is easier to trigger an alarm when the sensitivity level is higher.          |  |
|                       | Set the motion detection region. The entire video image is the monitoring area by default. For details, see Figure 5-12. |  |
| Region Setting        | <ul> <li>Tap 🥑 to set the motion detection region.</li> </ul>                                                            |  |
| Region Setting        | <ul> <li>Tap Ø to clear the zone you have set.</li> </ul>                                                                |  |
|                       | <ul> <li>Tap (and then pinch or stretch out your fingers to zoom in or out of<br/>the image.</li> </ul>                  |  |

| Function     | Description                                                                                                    |  |
|--------------|----------------------------------------------------------------------------------------------------|--|
| Record       | Tap next to <b>Record</b> to enable the function, and then the system records automatically when an alarm is triggered.                        |  |
| Delay        | The record will be generated for the alarm at the time that was selected and will be sent after the alarm ends                                 |  |
| Alarm Output | Tap next to <b>Alarm Output</b> to enable the function, and then the connected alarm output device will be linked when the alarm is triggered. |  |
| Delay        | The alarm keeps output for the defined time after the alarm is ended.                                                                          |  |
| Snapshot     | Tap next to <b>Snapshot</b> to enable the function, and then the system will automatically capture pictures when the alarm is triggered.       |  |

#### Figure 5-11 Arm/Disarm period

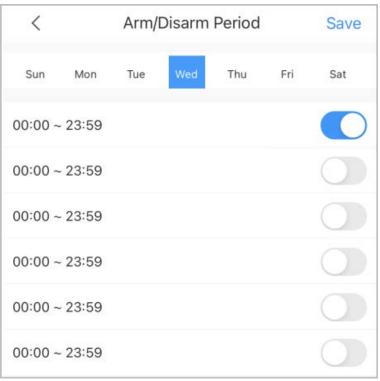

#### Figure 5-12 Region setting

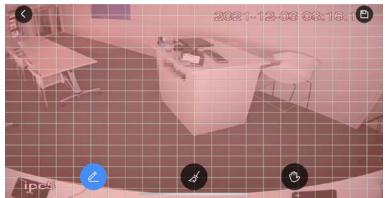

#### Video Mask

An Alarm is triggered when the monitoring image is shielded or the output video is in a single color.

- <u>Step 1</u> On the **Home** screen, tap ••• next to a device, and then tap **Device Details**.
- <u>Step 2</u> In the Others section, select Remote Configuration > Video Detection > Motion Detection.

- <u>Step 3</u> Select the device channel that you want to configure.
- <u>Step 4</u> Tap next to **Enable** to enable the function.
- <u>Step 5</u> Tap next to **Advanced Configuration** to enable the function, and then configure other parameters. For details, see Table 5-3.

| Figure 5-13 Advanced | configuration | (video mask) |
|----------------------|---------------|--------------|
|----------------------|---------------|--------------|

| <                  | Video Mask | Save      |
|--------------------|------------|-----------|
| Channel            | 10.000     |           |
| Enable             |            |           |
| Advanced Configura | ation      |           |
| Arm/Disarm Period  |            | >         |
| Record             |            |           |
| Select Channel     | 10.000     | · · · · · |
| Delay              |            | 10 s >    |
| Alarm Output       |            |           |
| Select Channel     |            | 02 >      |
| Delay              |            | 10 s >    |
| Snapshot           |            |           |
| Select Channel     | 1000       |           |

Step 6 Tap Save.

#### 5.1.5.1.2 Alarm Settings

When an alarm is triggered, alarm actions are linked such as recording, snapshot, and alarm output. Alarm types (mainly for network video recorders) include local alarm, network alarm, IPC external alarm, IPC offline alarm, and PIR alarm.

This section uses setting local alarm as an example.

| Alarm Type    | Description                                                                                                    |
|---------------|----------------------------------------------------------------------------------------------------|
| Local Alarm   | Connect the alarm device to the alarm input port of the added device.<br>When the alarm is triggered, alarm linkage actions will be performed. |
| Network Alarm | An alarm linkage action is performed when an alarm signal is transmitted to the device through network.                                        |

Table 5-4 Alarm setting

| Alarm Type         | Description                                                                                                    |  |
|--------------------|----------------------------------------------------------------------------------------------------|--|
| IPC External Alarm | Connect the IPC to the alarm input device. When the alarm is triggered, alarm linkage actions will be performed. |  |
| IPC Offline Alarm  | Alarm linkage actions will be performed when the added device and IPC are disconnected.                          |  |
| PIR Alarm          | The alarm is triggered when an object is detected by a PIR-based motion detector.                                |  |

<u>Step 1</u> On the **Home** screen, tap ••• next to a device, and then tap **Device Details**.

<u>Step 2</u> In the **Others** section, select **Remote Configuration** > **Alarm Setting** > **Local Alarm**.

<u>Step 3</u> Select the device channel that you want to configure.

<u>Step 4</u> Tap \_\_\_\_ next to **Enable** to enable the function.

<u>Step 5</u> Tap next to **Advanced Configuration** to enable the function, and then configure other parameters. For details, see Table 5-3.

Step 6 Tap Save.

## < Local Alarm Save Channel Alarm Input 01 > Enable Advanced Configuration Arm/Disarm Period > Anti-dither > 0s Sensor Type Record Delay 10s > Select Channel IPC 5 Alarm Output Delay 10s > Select Channel Alarm Output 01 > Snapshot

### Figure 5-14 Advance configuration (local alarm)

### 5.1.5.1.3 Camera Settings

You can set the parameters for video stream.

You can set video stream parameters such as encoding mode, resolution, frame rate, bit rate type, and bitrate.

- Step 1 On the **Home** screen, tap ••• next to a device, and then tap **Device Details**.
- Step 2 In the Others section, select Remote Configuration > Camera Setting > Video Stream.
- Step 3 Select the device channel you want to configure.
- (Optional) Set channel name. Step 4

 $\square$ 

We recommend setting a channel name that is easy to be recognized. You can set this according to the installation location of the device.

Step 5 Select main stream or sub stream.

| ligares is viac | .o stream (ma | ,         |        |
|-----------------|---------------|-----------|--------|
| <               | simuipc       |           | Save   |
| Channel Name:   |               | I         | PC3    |
| Main            |               | Sub       |        |
| Encode Mode:    |               | H.26      | 64H >  |
| Video:          |               |           |        |
| Audio:          |               |           |        |
| Resolution:     |               | D1 (704*5 | 576) > |
| Frame rate:     |               |           | 25 >   |
| Bitrate Type:   |               | (         | CBR >  |
| Bitrate:        |               | 1         | 024    |

#### Figure 5-15 Video stream (main)

#### Table 5-5 Video stream parameters

| Function    | Description                                                                                                    |  |
|-------------|----------------------------------------------------------------------------------------------------|--|
| Main/Sub    | <ul> <li>Main stream: Has a large bit stream, small image compression size, and high resolution, but also requires large bandwidth.</li> <li>Sub stream: Has a smaller bit stream, smooth video, and requires less bandwidth. It is used to replace main stream when the available bandwidth is insufficient.</li> </ul>                               |  |
| Encode Mode | <ul> <li>MJPEG: The image requires high bit rate to ensure clarity. It is recommended to set the Bitrate value to the to the highest value for better image quality.</li> <li>H.264: Main Profile encode mode.</li> <li>H.264H: High Profile encode mode. It uses a smaller bandwidth than H.264, while maintaining the same image quality.</li> </ul> |  |
| Video       | This parameter can be set only when you select sub stream. Enable <b>Video</b> , and then the video stream type will become sub stream.                                                                                                    |  |
| Audio       | Set the audio stream type as main stream or sub stream.                                                                                                    |  |
| Resolution  | Set the resolution for video stream. The higher the resolution, the better the video quality, but the larger the bandwidth needs to be.                                                                                                    |  |
| Frame rate  | Set the frame rate from 1 to 25. The higher the frame rate, the smoother and more vivid the video is, but the larger the bandwidth needs to be.                                                                                                    |  |

| Function     | Description                                                                                                    |  |
|--------------|----------------------------------------------------------------------------------------------------|--|
| Bitrate Type | <ul> <li>CBR (Constant Bit Rate): There is very little change in the bitrate. It remains close to the defined bitrate value. When the scene is complicated, the image might not be clear. But when the scene is simple, the bandwidth might be wasted.</li> <li>VBR (Variable Bit Rate): The bitrate changes with the monitoring scene to make the image clear when the scene is complicated. Very little bandwidth is needed for these types of simple scenes.</li> </ul> |  |
| Quality      | This parameter can be configured only when the <b>Bitrate Type</b> is set as <b>VBR</b> . The higher the quality is, the larger the bandwidth needs to be.                                                                                                    |  |
| Bitrate      | Set the video bitrate. The higher the bitrate is, the faster the data is transmitted.                                                                                                    |  |

Step 6 Tap Save.

#### 5.1.5.1.4 Record Plans

You can configure the device recording period and recording type.

- <u>Step 1</u> On the **Home** screen, tap ••• next to a device, and then tap **Device Details**.
- <u>Step 2</u> In the **Others** section, select **Remote Configuration** > **Record Plan**.
- <u>Step 3</u> Select the device channel you want to configure.

### 

Different recording types have different colors.

- Green: Normal video recordings.
- Orange: Record when the motion detection alarm is triggered.
- Red: Alarm recording. Record when an alarm is triggered.

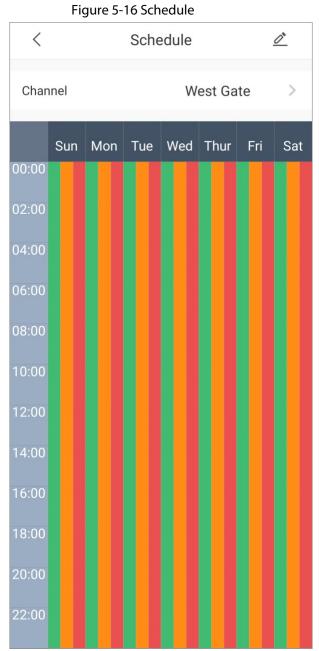

<u>Step 4</u> Tap ∠, select the date, and then set the start time and end time of the period (up to 6 periods can be set for each day).

#### 

Tap **Copy**, select other days, and then the defined arming period will be applied to the selected days.

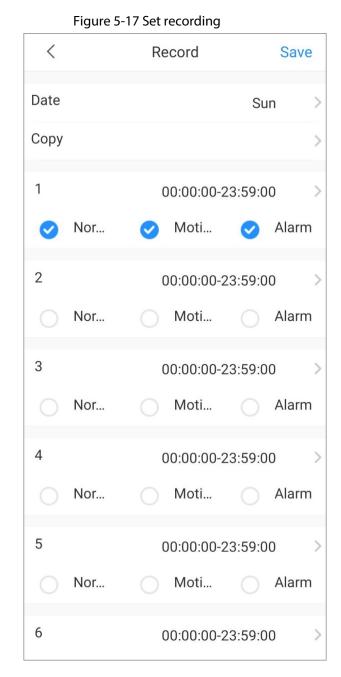

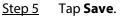

#### 5.1.5.1.5 Image Adjustment

You can adjust settings for the live view image such as focus, zoom, brightness, contrast, and image quality.

- <u>Step 1</u> On the **Home** screen, tap ••• next to a device, and then tap **Device Details**.
- <u>Step 2</u> In the **Others** section, select **Remote Configuration** > **Image Adjustment**.
- <u>Step 3</u> Select the device channel you want to configure, and then the system goes to the **Live** screen.
- <u>Step 4</u> Perform operations on the app.

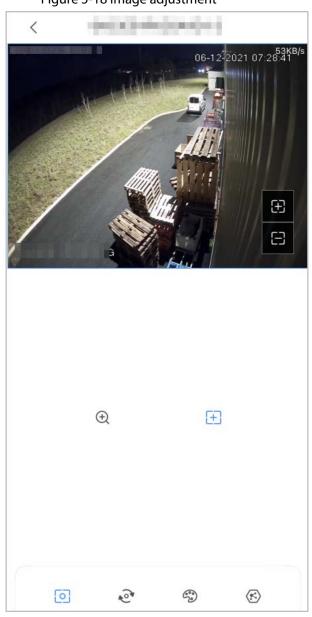

Figure 5-18 Image adjustment

Table 5-6 Function icon descriptions

| Function   | Description                                                                                                    |  |
|------------|----------------------------------------------------------------------------------------------------|--|
|            | <ul> <li>Tap ⊕ to zoom in or out of the image.</li> <li>Tap ∃ to adjust the focus to make the image clearer</li> </ul> |  |
| Focus/Zoom | Tap + or– on the image to adjust the focus or zoom effect.                                                             |  |

| Function      | Description                                    |  |  |  |  |  |  |  |
|---------------|------------------------------------------------|--|--|--|--|--|--|--|
| Rotate/Flip   | Tap 🤄 to rotate or flip the image.             |  |  |  |  |  |  |  |
|               | • 🖄 : Flip horizontally.                       |  |  |  |  |  |  |  |
|               | ●                                              |  |  |  |  |  |  |  |
|               | • 🔞 : Rotate 90° anticlockwise.                |  |  |  |  |  |  |  |
|               | • 🛞 : Rotate 90° clockwise.                    |  |  |  |  |  |  |  |
|               | • 🐵 : Rotate 180°.                             |  |  |  |  |  |  |  |
|               | Tap 🐵 to adjust image effects.                 |  |  |  |  |  |  |  |
|               | • 🔅 : Brightness.                              |  |  |  |  |  |  |  |
|               | • () : Contrast.                               |  |  |  |  |  |  |  |
| Image effect  | • 🐵 : Hue.                                     |  |  |  |  |  |  |  |
|               | • 摇 : Saturation.                              |  |  |  |  |  |  |  |
|               | • ③ : Restore to default.                      |  |  |  |  |  |  |  |
|               | Tap 📧 to adjust the quality of the live video. |  |  |  |  |  |  |  |
| Video quality | • 🛞 : Real-time mode.                          |  |  |  |  |  |  |  |
|               | • 🕀 : Fluent mode.                             |  |  |  |  |  |  |  |
|               | • 💮 : Auto mode.                               |  |  |  |  |  |  |  |

#### 5.1.5.1.6 Storage Manager

You can view the storage capacity of the SD card or HDD, and format the SD card or HDD.

- <u>Step 1</u> On the **Home** screen, tap ••• next to a device, and then tap **Device Details**.
- <u>Step 2</u> In the **Others** section, select **Remote Configuration** > **Storage Manager**.
- <u>Step 3</u> View the storage capacity of the SD card or HDD. You can also tap **Format the Disk** to format the SD card or HDD if you need to.

| <              | CCF           |
|----------------|---------------|
| HDD            | HDD01         |
| Status         | Running       |
| Free Capacity  | 0 M           |
| Total Capacity | 2777.85 G     |
|                |               |
|                |               |
|                |               |
|                |               |
|                |               |
|                |               |
|                |               |
|                |               |
|                |               |
| Fo             | rmat the Disk |

#### Figure 5-19 Storage

#### 5.1.5.1.7 Arm/Disarm Period

You can set arming periods. The alarm can only be triggered when it occurs during the defined period.

- <u>Step 1</u> On the **Home** screen, tap ••• next to a device, and then tap **Device Details**.
- <u>Step 2</u> In the **Others** section, select **Remote Configuration** > **Arm/Disarm Period**.
- <u>Step 3</u> Set arming periods. For details on setting arming periods, see Table 5-3.

#### 5.1.5.2 Alarm Output

You can set the alarm output mode as close, manual, or automatic. When the added device has connected to an alarm output device, and **Alarm Output** is enabled in **Video Detection** or **Alarm Setting**, you need to set the alarm output mode for alarm linkages to take effect.

<u>Step 1</u> On the **Home** screen, tap ••• next to a device, and then tap **Device Details**.

<u>Step 2</u> In the **Others** section, tap **Alarm Output**.

| Figure 5-20 Alarm output |        |           |  |  |  |  |  |  |  |
|--------------------------|--------|-----------|--|--|--|--|--|--|--|
| <                        | CCF    |           |  |  |  |  |  |  |  |
| Local Alarm              |        |           |  |  |  |  |  |  |  |
| Alarm Output1            |        |           |  |  |  |  |  |  |  |
| Close                    | Manual | Automatic |  |  |  |  |  |  |  |
| Alarm Output2            |        |           |  |  |  |  |  |  |  |
| Close                    | Manual | Automatic |  |  |  |  |  |  |  |

<u>Step 3</u> Set the alarm output mode.

- **Close**: Alarm is disabled.
- Manual: Alarm is always on.
- Automatic: Alarm is triggered only when the alarm event occurs.

# **5.2 Sharing Devices**

You can share devices with up to 6 DMSS users.

You can go to **Device Sharing**, **Device Details** > **Control** > **Device Details** > **Control** > **Device Details** > **Device Sharing** to share the device. These methods are similar. This section uses sharing devices on **Device Sharing** as an example.

<u>Step 1</u> On the **Home** screen, tap **next** to a device, and then tap **Device Sharing**.

Figure 5-21 Share device

| 88                                          | Home | •                 | <                                           | Device Sharing                                                                                    | OK      | <                                              | Device S                                                | Sharing       | OK                                          | <                                                          | Device Sharing           | OK |
|---------------------------------------------|------|-------------------|---------------------------------------------|---------------------------------------------------------------------------------------------------|---------|------------------------------------------------|---------------------------------------------------------|---------------|---------------------------------------------|------------------------------------------------------------|--------------------------|----|
| Q. Search Please enter Target DMSS account. |      |                   |                                             | Ξ                                                                                                 | 163.com |                                                |                                                         | Ξ             | Please enter target DMSS account.           |                                                            | Θ                        |    |
| T O D O O                                   |      |                   | Shire Permise                               |                                                                                                   |         |                                                |                                                         |               | Stare Permiteinte                           |                                                            |                          |    |
|                                             |      |                   | Live View<br>View real-time video image     |                                                                                                   | 0       | Live View<br>View real-time Video mage         |                                                         | 0             | Live View<br>View reat-time vidée image     |                                                            | 0                        |    |
| • ARC3000H Secure                           |      |                   | Playback                                    |                                                                                                   | 0       | Playback View recordings in the SD card or HDD |                                                         |               | ۰                                           | Playback<br>View recordings in the SD card or HDD          |                          | 0  |
|                                             | 6    | -                 |                                             | Notifications                                                                                     | 0       |                                                | arm Push Notifications<br>rerive device atarms or calls |               | 0                                           | Alarm Push Notifications<br>Receive device alarms or cells |                          | 0  |
|                                             |      |                   |                                             | Device Control Device Control The shared user will h                                              |         |                                                |                                                         | ser will have | 0                                           | Device Cor                                                 | 0                        |    |
| Entrusted to datuaTechnologyFrance          |      | (Draned User (10) |                                             | 101****<br>Time of 5<br>some operation permissi<br>of the device after it is<br>shared. Continue? |         |                                                | Shared Univ(2)0)                                        |               |                                             |                                                            |                          |    |
| • CCF ans                                   |      |                   | 101****@qq.com<br>Time of Share: 2021-03-24 |                                                                                                   |         |                                                |                                                         |               | 101****@qq.com<br>Time of Share: 2021-03-24 |                                                            |                          |    |
| E Device Details                            |      |                   |                                             |                                                                                                   |         |                                                | Cancel                                                  | ОК            |                                             | sun****@<br>Time of Shar                                   | 163.com<br>e: 2021-11-23 |    |
| Device Sharing                              |      |                   |                                             |                                                                                                   |         |                                                |                                                         |               |                                             |                                                            |                          |    |
| <ul> <li>Move to the Top</li> </ul>         |      |                   |                                             |                                                                                                   |         |                                                |                                                         |               |                                             |                                                            |                          |    |
| - 0000/ 04/7400/304                         |      | C                 |                                             |                                                                                                   |         |                                                |                                                         |               |                                             |                                                            |                          |    |
| 1.44                                        |      |                   |                                             |                                                                                                   |         |                                                |                                                         |               |                                             |                                                            |                          |    |
| Garrison I.                                 |      |                   |                                             |                                                                                                   |         |                                                |                                                         |               |                                             |                                                            |                          |    |
|                                             |      |                   |                                             |                                                                                                   |         |                                                |                                                         |               |                                             |                                                            |                          |    |

- <u>Step 2</u> On the **Device Sharing** screen, share the device with the user by entering their DMSS account or scanning their QR code.
- Step 3Select permissions as needed.You can select Playback, Alarm Push Notifications, or Device Control. Live View is

selected by default, and cannot be disabled.

 $\square$ 

Permissions for alarm devices are different to other devices. Select device permissions for users based on your actual need.

Step 4 Tap **OK**.

The account that you shared the device with will appear on the **Shared User** section of the **Device Sharing** screen.

## **5.3 Entrusting Devices**

You can entrust devices one by one or in batches.

 $\square$ 

Device entrusting services are available in some countries, including France, Benelux, Italy, Spanish Portuguese, Germany, Hungary, Czech Republic, Turkey, Baltic Sea, Poland, Latin America, Russia, Myanmar, Thailand, Vietnam, Algeria, Tunisia, Tanzania, South Africa, Australia, and India.

### 5.3.1 Entrusting Devices One by One

You can entrust a device to one enterprise.

### Procedure

Step 1 On the Home screen, tap ••• next to a device, and then tap Device Entrusting.

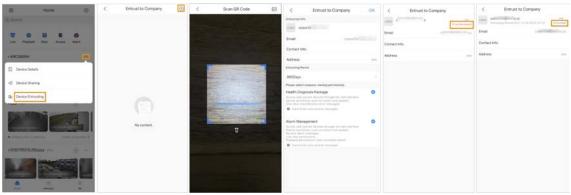

#### Figure 5-22 Entrust a device

<u>Step 2</u> On the **Entrust to Company** screen, tap ⊕, and then scan the corresponding QR code of the installer, or tap installer.

 $\square$ 

You can ask installers for their QR codes.

<u>Step 3</u> On the **Entrust to Company** screen, select entrusting periods, and company viewing permissions, and then tap **OK**.

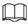

- You must select at least one viewing permission from **Health Diagnosis Package** and **Alarm Management**.
- Enterprise information will be automatically recognized after you scan the QR code of the installer.

<u>Step 4</u> View entrusting details on the **Entrust to Company** screen.

When successfully entrusted, To be Reviewed will change to Delivered.

 $\square$ 

After an entrusting request has been successfully sent, a message will pop up on the **Home** screen. You need to wait for a response from the installer, which will be displayed on the **Me > Mailbox > Personal** screen.

**Related Operations** 

- To change permissions, go to the **Entrust to Company** screen, and then tap **Change Permissions**.
- To withdraw entrusting permissions, go to the **Entrust to Company** screen, and then tap **Withdraw**.
- To renew entrusting periods, go to the **Entrust to Company** screen, and then tap **Renew**.

### **5.3.2 Entrusting Devices in Batches**

You can entrust devices to one enterprise in batches.

<u>Step 1</u> On the **Home** screen, select **Me** > **Batch Entrust**.

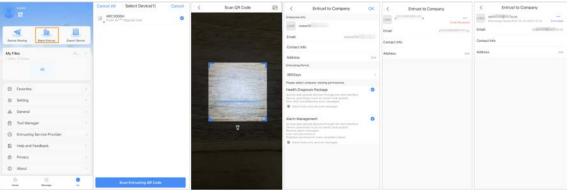

Figure 5-23 Entrust devices in batches

<u>Step 2</u> On the **Select Device** screen, select the devices to be entrusted, and then entrust those to the enterprise. The process for entrusting multiple devices is the same as entrusting a single device. For details, see "5.3.1 Entrusting Devices One by One".

## **5.4 Creating Device Cards**

You can quickly add devices by scanning the device card.

Step 1 On the **Me** screen, tap **Export Device**.

<u>Step 2</u> Select devices (10 at most), and then tap **Create Device Card**.

| Select All Select Device (2       | 2) Cancel |
|-----------------------------------|-----------|
| Front door<br>From 479****@qq.com |           |
| solar<br>From 479****@qq.com      |           |
| Report 1                          | 0         |
| xvr                               | 0         |
| ****                              |           |
| 10.0                              |           |
| 79f                               |           |
| quick                             |           |
| solar power                       |           |
| 0012Device3                       |           |
|                                   |           |
| Create Device Ca                  | ard       |

Figure 5-24 Create device card

<u>Step 3</u> (Optional) Enter the password, and then tap **OK**.

| -   | - | -   |    |
|-----|---|-----|----|
| n.  |   | r – | n  |
|     |   |     |    |
|     |   |     | ш. |
| LL. | _ | _   |    |
| r   | ~ |     |    |

You need to enter the password when you import devices by scanning the device card. <u>Step 4</u> Save the QR code of the device card to your album.

### 5.5 Resetting and Modifying the Device Password

You can go to ••• > **Device Details** > ••• > **Modify Device Password** to modify the device password. If you forget the device password, you can go to **Me** > **Tool Manager** > **Device Password Management** to reset the device password. The methods for these two processes are similar. This section uses resetting the device password as an example.

<u>Step 1</u> On the **Me** screen, tap **Setting**.

Step 2 Tap 🔵 next to Password Protection.

#### <u>Step 3</u> On the **Password Protection** screen, enter the new and confirmed password.

#### <u>Step 4</u> Tap **OK**.

After successfully resetting the device password, 
will become , and Modify
Password will appear on the Setting screen.

# 6 Live View

You can view monitoring channels and perform operations such as taking snapshots, recording videos, and adding channels to favorites.

Step 1 On the **Home** screen, tap **5**.

- <u>Step 2</u> Play a channel or multiple channels.
  - Play a channel: Tap 🖶 in the window, and then select a channel from the device list to be played.
  - Play multiple channels: Tap  $\rightarrow \equiv$ , and select channels from the device list as needed.

When the number of displayed channels exceeds the maximum number of available windows, you can swipe left or right to view the other live videos.

<u>Step 3</u> View and perform operations for the live videos.

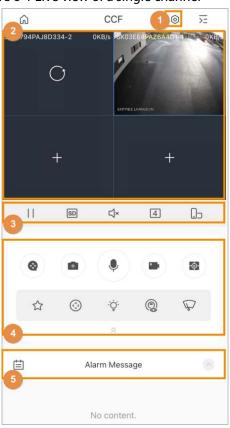

Figure 6-1 Live view of a single channel

Table 6-1 Live view function icons

| No. | Icon/Function | Description                                                        |
|-----|---------------|--------------------------------------------------------------------|
|     |               | Device details.                                                    |
| 1   | $\odot$       | Tap 💿 to go to the <b>Device Details</b> screen, and then you can  |
|     |               | configure your device. For details, see "5.1 Configuring Devices". |

| No. | Icon/Function        | Description                                                                                                    |
|-----|----------------------|----------------------------------------------------------------------------------------------------|
| 2   | Other functions      | <ul> <li>To change the position of a video, tap and hold the video, and then move it to the target window.</li> <li>Double tap to enlarge a window, and then double tap again to restore it to its original size.</li> <li>To delete a video, tap and hold the video until the trash bin appears on the top of the screen, and then drag the video to the trash bin, and release it.</li> <li>If the video is not playing properly, tap Help in the window to find solutions to solve the problem.</li> </ul> |
|     | $  / \triangleright$ | Play/Pause.                                                                                                    |
|     | HD/SD                | Video stream.<br>Tap 🐵 to switch between SD and HD video quality.                                                                                                    |
|     | <b>↓× / ↓</b> ≫      | Mute/Unmute.                                                                                                    |
| 3   | 4 /9/16              | Split view. You can display in 1, 4, 9, or 16 views.                                                                                                    |
|     | Ŀ                    | Change the image orientation to landscape.                                                                                                    |
|     | <b>&amp;</b>         | Video playback. For details on performing operations on the <b>Playback</b> screen, see "7 Video Playback".                                                                                                    |
| 4   | 0                    | <ul> <li>Take snapshot.</li> <li>You can configure the capture mode in Me &gt; Setting. For details, see "13 Me".</li> <li>Snapshots are saved in the My Files. For details, see "13 Me".</li> </ul>                                                                                                    |
|     | ¢                    | <ul> <li>Two-way audio.</li> <li>Channel talk: Talk to a person through a channel that is playing.</li> <li>Device talk: Talk to a person through the device.</li> <li>Two-way audio is available on select models.</li> <li>If device talk is available, the system will prompt you to select between device talk and channel talk. Otherwise, only channel talk is available.</li> </ul>                                                                                                    |
|     |                      | Video recording.<br>Recorded videos are saved in the <b>My Files</b> . For details, see "13<br>Me"                                                                                                    |

| No. | lcon/Function | Description                                                                                                    |
|-----|---------------|----------------------------------------------------------------------------------------------------|
|     |               | <ul> <li>Memory play/Close videos.</li> <li>Memory play: To play the last channels that were played, tap</li> <li>and a tick will appear in the center.</li> <li>Close videos: To close all the channels that are being played,</li> </ul> |
|     |               | tap and a cross will appear in the center.                                                                                                    |
|     | ☆             | Favorites.<br>Select a video, tap $c_{2}$ , and then select an existing file that you want to save the video to.<br>If you want to create a new folder, select $c_{2} > \oplus$ , and then enter the name of the folder.                   |
|     |               | PTZ control.                                                                                                    |
|     |               | Select a video, tap $\mathbb{W}$ , and then tap $\odot$ to control the PTZ.                                                                                                    |
|     |               | • Tap 🕀 to zoom in or out of the image.                                                                                                    |
|     |               | • Tap 🖏 to adjust the brightness of the video.                                                                                                    |
|     |               | • Tap $ ho$ , select the preset point, and then tap $ ho$ to turn the                                                                                                    |
|     |               | PTZ to the monitored target.                                                                                                    |
|     | $\odot$       | <ul> <li>Use () to control PTZ directions: Left, right, up, down,<br/>upper-left, upper-right, lower-left, and lower-right are all<br/>supported.</li> </ul>                                                                               |
|     |               |                                                                                                    |
|     |               | You can also use gestures to control the PTZ.                                                                                                    |
|     |               | <ul> <li>Swipe on the screen to control the PTZ direction.</li> <li>Direction or stretch out your fingers on the screen to zoom in or</li> </ul>                                                                                           |
|     |               | <ul> <li>Pinch or stretch out your fingers on the screen to zoom in or out.</li> </ul>                                                                                                    |
|     |               |                                                                                                    |
|     |               | Only one window is displayed during PTZ control.                                                                                                    |
|     |               | • The PTZ function is available on select models.                                                                                                    |
|     |               | Tap $\dot{\heartsuit}$ , and then select $~~ \bigcirc~$ to enable white light. Select                                                                                                    |
|     | -`Ç'-         | 🗘 to enable buzzer.                                                                                                    |
|     | *             | The function is available on select models.                                                                                                    |
|     |               | Fisheye.                                                                                                    |
|     | Q             | Select a video, tap $\Im$ , and then tap $\textcircled{0}$ to enable fisheye.<br>Swipe on the screen to adjust the display effect of video image.                                                                                          |
|     |               | The function is available on select models.                                                                                                    |

| No. | Icon/Function | Description                                                                                                    |
|-----|---------------|----------------------------------------------------------------------------------------------------|
|     | Ŵ             | <ul> <li>Wiper.</li> <li>Select a video, tap ♥, tap ♥, and then the wiper control screen is displayed.</li> <li>Tap Single, and the wiper wipes once, and then stops.</li> <li>Tap Enable, and then configure the time interval for the wiper to work within.</li> <li>Tap Stop, the wiper stops working.</li> <li>The function is available on select models.</li> </ul> |
| 5   | ŧ             | Alarm messages.<br>Tap 📋, and then select the date to view videos from that time.                                                                                                    |

# 7 Video Playback

### Prerequisites

Before you can play back a video, you need to set alarm rules and record plans for the channel.

### **Background Information**

You can search for and play back videos according to the time, video type, and channels.

### Procedure

- <u>Step 1</u> On the **Home** screen, tap 😪 .
- <u>Step 2</u> Tap  $\blacksquare$  or  $\ge$  to select a channel or multiple channels.

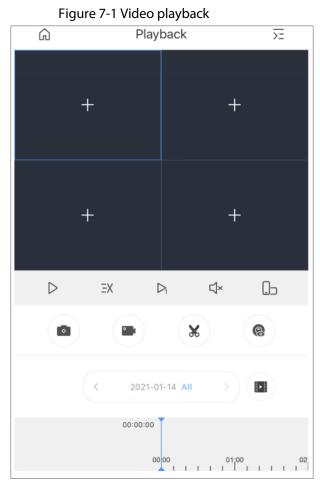

Table 7-1 Video playback function icons

| Function             | Description                          |
|----------------------|--------------------------------------|
| $  / \triangleright$ |                                      |
| <b>ゴ× / ゴ</b> シ      |                                      |
|                      | For details on icons, see Table 6-1. |
|                      |                                      |
| 0                    |                                      |

| Function | Description                                                                                                    |
|----------|----------------------------------------------------------------------------------------------------|
| Q        |                                                                                                    |
|          | Play slowly/Play fast/Play by frame.                                                                                                    |
| ×        | Clip videos.                                                                                                    |
|          | <ul> <li>Select a video, and then tap </li> <li>to clip the video. Drag the time bar, tap</li> <li>to set a start point, and then tap </li> <li>to set a stop point.</li> </ul>                                                                                                    |
| Time bar | <ul> <li>The color block indicates the different types of recorded videos.</li> <li>Grey: All videos.</li> <li>Green: Regular videos.</li> <li>Red: Alarm videos.</li> <li>Orange: Motion detection videos.</li> <li>Yellow: Smart videos.</li> <li>Drag the time bar to view recordings linked to the different time frames.<br/>Pinch or stretch out your fingers to zoom into the bar.</li> </ul> |

<u>Step 3</u> Tap Tap to change the date and type of recording.

Dates with a blue dot have videos.

The recording types are as follows:

- All: Play all the recording types.
- **Regular**: Normal recordings.
- Alarm: Recordings of when alarms were triggered, such as audio alarm and local alarm.
- Motion: Recordings of when motion detection alarms were triggered.
- **Smart**: Recordings of when smart event alarms were triggered such as face detection and recognition, IVS, video metadata, and more.
- **Motion: Vehicle**: Recordings of when vehicles were detected and motion detection alarms were triggered.
- **Motion: Human**: Recordings of when humans were detected and motion detection alarms were triggered.

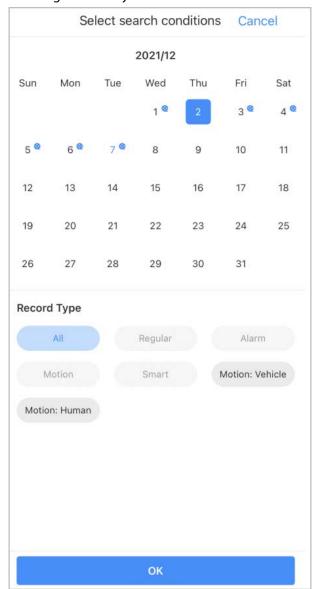

#### Figure 7-2 Playback conditions

# 8 Video Call

You can watch the live view, access video intercoms, make video calls between the device and the app, lock and unlock doors, and more.

- <u>Step 1</u> On the **Home** screen, tap 🔒 .
- <u>Step 2</u> Tap  $\blacksquare$  or  $\overline{\geq}$  to select a channel.

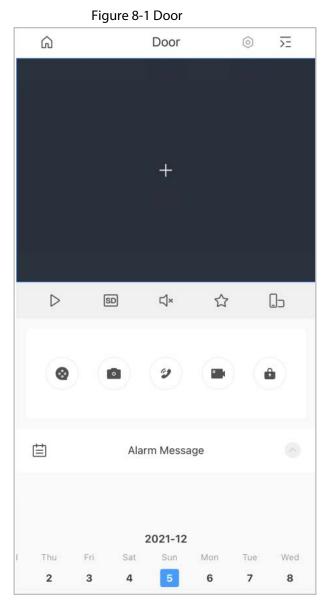

Table 8-1 Video call function icons

| Function             | Description                          |
|----------------------|--------------------------------------|
| $  / \triangleright$ |                                      |
| HD/SD                |                                      |
| <b>ゴ× / ゴ</b> シ      | For details on icons, see Table 6-1. |
| ☆                    |                                      |

| Function | Description                                                                                            |
|----------|----------------------------------------------------------------------------------------------------|
|          |                                                                                                    |
| <b>©</b> |                                                                                                    |
|          |                                                                                                    |
| ° (      |                                                                                                    |
|          | Answer/End the call.                                                                                   |
|          | Receive calls from the VTO on the app: Tap 🥑 to answer the call; tap 😋 to decline or hang up the call. |
| ⊘/⊖      |                                                                                                    |
|          | Enable <b>Alarm Subscription</b> for the VTO to receive calls from the VTO on DMSS.                    |
|          | Unlock the door.                                                                                       |
|          |                                                                                                    |
|          | VTO that have two locks can be added to DMSS. Tap 🔒 , and then                                         |
|          | select 💿 or 💿 to unlock the door.                                                                      |

<u>Step 3</u> View the call history between the VTO and the app.

Tap **Alarm Message** on the bottom of the screen.

## 9 Access

You can view door status, unlock records, remotely unlock the door, watch live video of the access control device, and more.

On the **Home** screen, tap 📃 .

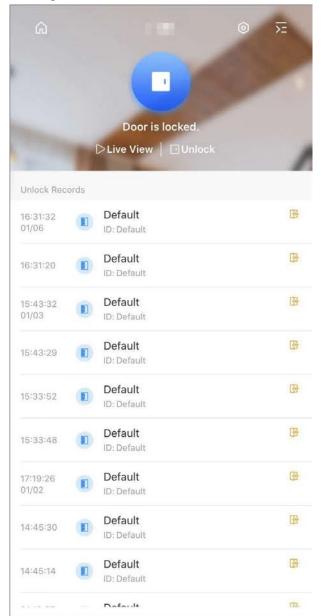

Figure 9-1 Access control device

Table 9-1 Function icon description

| Function      | Description                                                      |  |
|---------------|------------------------------------------------------------------|--|
| Switch device | Tap $\overline{\Sigma}$ to select another access control device. |  |

| Function       | Description                                                                                                    |
|----------------|----------------------------------------------------------------------------------------------------|
| Device details | <ul> <li>Tap (a) to go to the <b>Device Details</b> screen, and then you can view unlock records from the last 7 days.</li> <li>You can also tap (b) of the access control device on the <b>Home</b> screen, and then tap <b>Device Details</b>.</li> </ul>                                                                                                    |
| Door status    | <ul> <li>The door is locked.</li> <li>The door is unlocked.</li> </ul>                                                                                                    |
| Unlock         | Tap <b>Unlock</b> to unlock the door.                                                                                                    |
| Unlock records | <ul> <li>Display person name, ID, unlock time, and unlock methods.</li> <li> <ul> <li>Remotely unlock the door through the app.</li> </ul> </li> <li>Unlock by card.</li> <li>Unlock by fingerprint.</li> <li>Unlock by password.</li> <li>Unlock by key.</li> <li>Unlock by face.</li> <li>Duress unlock.</li> <li>Duress unlock.</li> <li>Unlock by group combination.</li> <li>Failed to unlock the door.</li> </ul> |
| More           | Tap <b>More</b> at the bottom of the screen to view unlock records from the last 7 days.                                                                                                    |
| Live view      | <ul> <li>Tap Live View to go to live view of the device. See Figure 9-2.</li> <li>Tap information for snapshot.</li> <li>Tap information to switch between SD and HD video quality.</li> <li>Tap information to mute the video, and tap information to unmute the video.</li> <li>Tap information to unlock the door.</li> <li>Tap information to record videos.</li> </ul>                                             |

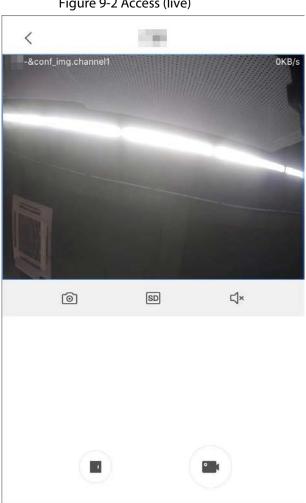

Figure 9-2 Access (live)

# 10 Alarm

### Prerequisites

- Make sure that you have added a hub before performing configurations.
- Make sure that the hub has a stable internet connection.
- Make sure that the hub is disarmed.

### **Background Information**

You can manage alarm hubs and accessories, and perform operations such as arming and disarming, configuring alarm devices.

#### Procedure

- <u>Step 1</u> On the **Home** screen, tap **(a)**.
- <u>Step 2</u> Tap  $\ge$  to select a hub.
- <u>Step 3</u> On the hub screen, tap <u>,</u> and then the icon becomes <u>,</u>
- <u>Step 4</u> Tap to add the accessories. For details on adding the accessories, see the user's manual of the corresponding device.
- <u>Step 5</u> Arm and disarm the detectors in a single area or all the areas through manual or scheduled operations.
  - Single Arming and Disarming: Arm and disarm the detectors in a single area. For details, see "10.1 Single Arming and Disarming".
  - Global Arming and Disarming: Arm and disarm the detectors in all the areas. For details, see "10.2 Global Arming and Disarming".
  - Manual Arming and Disarming: Arm the security system through the DMSS app or keyfob.
  - Schedule Arming and Disarming: Arm and disarm the detectors by schedule. For details, see "10.4 Scheduled Arming and Disarming".

### **Related Operations**

To view and edit the parameters of the hub, go to the hub screen, and then tap **O**. For information on configuring parameters for the **General Config** section, see "5.1.4 General Configuration".

- To view the status of the hub, tap **Hub Status** on the **Device Config** section. For details on icons, see the user's manual of the corresponding hub.
- To edit the parameters of the hub, tap **Hub Setting**. For details on the parameters, see the user's manual of the corresponding hub.

## **10.1 Single Arming and Disarming**

You can arm and disarm the detectors in a single area.

- <u>Step 1</u> On the **Home** screen, tap **(a)**.
- <u>Step 3</u> Tap an area, and then select from **Home**, **Away**, **Disarm**, and **Disable** in the pop-up window.
  - Home: An arming mode that allows you to arm the system when inside the area of the

alarm system.

- Away: Arm the system when you leave the area of the alarm system.
- **Disarm**: Turn the security system off. The opposite of arming.
- **Disable**: Close the current screen.

| Â   | ARC3000H         | © <u>⊼</u>  |
|-----|------------------|-------------|
| Hom | e Away           | Disarm<br>+ |
| s   | Switch Arming Mo | de          |
|     | Home             |             |
|     | Away             |             |
|     | Disarm           |             |
|     | Cancel           |             |

Figure 10-1 Arm a single area

## **10.2 Global Arming and Disarming**

### Prerequisites

Make sure that you have enabled the **Global Arming/Disarming** function. On the hub screen, select > **Hub Setting**, and then enable **Global Arming/Disarming**.

### **Background Information**

You can arm and disarm the detectors in all the areas.

### Procedure

| <u>Step 1</u> | On the <b>Home</b> screen, tap 💿.                                                                 |
|---------------|---------------------------------------------------------------------------------------------------|
| <u>Step 2</u> | On the hub screen, select from <b>Home</b> , <b>Away</b> , and <b>Disarm</b> on the upper screen. |

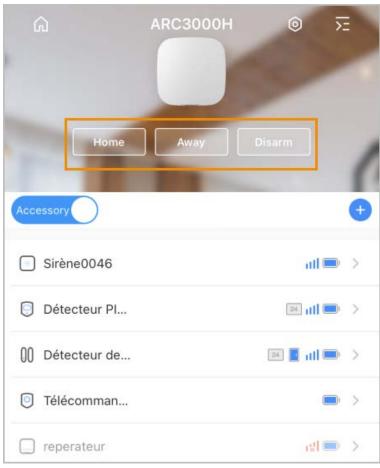

#### Figure 10-2 Global arming and disarming

### **10.3 Manual Arming and Disarming**

You can arm the security system through the DMSS app or keyfob.

- To arm and disarm the detectors in a single area or all the areas, see "10.1 Single Arming and Disarming", and "10.2 Global Arming and Disarming".
- To operate through the keyfob, you need to assign the control permissions of the areas to the keyfob first. For details, see the user's manual of the corresponding keyfob.

## **10.4 Scheduled Arming and Disarming**

You can setup a schedule to arm and disarm detectors. You can configure arming plans, including arming area, modes and periods.

- <u>Step 1</u> On the **Home** screen, tap **0**.
- <u>Step 2</u> On the hub screen, select  $\boxed{0}$  > **Hub Setting** > **Scheduled Arming/Disarming**.
- <u>Step 3</u> On the **Scheduled Arming/Disarming** screen, tap **Add**, and then configure arming plans.
  - Name: Customize a name for the arming plans.
  - Area: Select a single or multiple areas that you want to arm.
  - Command Setting: Select from Home, Away, and Disarm.
  - Time: Set an arming time.

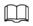

To apply the arming time to other days, tap **Repeat** and select the days you want.

• Forced Arming: Select as needed.

# 11 Message

Alarm messages generated by devices that were added can be pushed to the DMSS app. You can view recorded videos, the live video, and picture of alarm events.

 $\square$ 

You need to set alarm rules and enable the alarm function of the device or channel.

## 11.1 Subscribing for Alarm Messages

You can subscribe for alarm messages, and then alarm notifications will be pushed to DMSS when an alarm is triggered. For details on subscribing for alarm messages, see "5.1.1.1 Notification".

### **11.2 Viewing Messages**

On the Message screen, you can view messages for alarms, errors, the system and your personal messages.

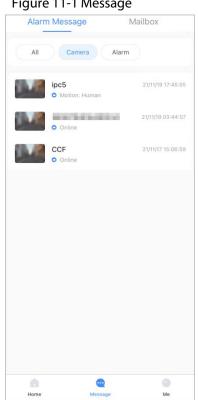

Table 11-1 Message

| Туре          | Messages       | Description                                                               |
|---------------|----------------|---------------------------------------------------------------------------|
| Alarm Message | All Messages   | Displays all the alarm messages related to the cameras and alarm devices. |
|               | Camera Message | Displays messages about the cameras.                                      |

Figure 11-1 Message

| Туре             | Messages          | Description                                                                                                    |
|------------------|-------------------|----------------------------------------------------------------------------------------------------|
|                  | Alarm Message     | Display messages about the alarm devices.                                                                              |
| Personal message |                   | Displays personal messages such as notifications of shared devices and deleted devices.                                |
| Mailbox          | Exception message | Displays messages on errors, showing the type of error, when it occurred, when it was resolved and the service rating. |
|                  | System message    | Display messages such as system maintenance and declaration.                                                           |

<u>Step 1</u> On the **Home** screen, select **Message** > **Alarm Message**.

<u>Step 2</u> On the **Alarm Message** screen, tap an alarm event to view its alarm messages.

#### Figure 11-2 Alarm messages

| <   | ipc5                      |     |        |     |     |     |
|-----|---------------------------|-----|--------|-----|-----|-----|
|     |                           | 2   | 021-11 |     |     |     |
| Tue | Wed                       | Thu | Fri    | Sat | Sun | Mon |
| 16  | 17                        | 18  | 19     | 20  | 21  | 22  |
|     | Motion: Human<br>10:58:55 |     |        |     |     |     |
|     | Motion: Human<br>10:58:41 |     |        |     |     |     |
|     | Motion: Human<br>10:61:44 |     |        |     |     |     |
|     | Motion: Human<br>10:51:29 |     |        |     |     |     |
| 2   | Motion: Human<br>10:39:13 |     |        |     |     |     |
| P.  | Motion: Human<br>10:37:31 |     |        |     |     |     |
| 1   | Motion: Human             |     |        |     |     |     |

### 

Messages with red dots have not been viewed as yet.

#### <u>\_~~</u>

- To mark messages as read, tap [2], select one or multiple messages with red dots, and then tap **Mark as read**.
- To delete alarm messages, tap , select one or multiple messages, and then tap
   Delete.
- <u>Step 3</u> Tap the alarm message and then its prompt type will be displayed.
- <u>Step 4</u> Tap the alarm message, and then the **Playback** screen opens. For details on performing operations on the **Playback** screen, see "7 Video Playback".

Tap **Live View** on the lower right corner, and then the **Live** screen opens. For details on performing operations on the **Live** screen, see "6 Live View".

# **12 Favorites**

### Background Information

You can save channels to **Favorites** to find them easily and go to the **Live View** when needed.

 $\square$ 

For details on saving the played video in **Favorites**, see "6 Live View".

### Procedure

- <u>Step 1</u> On the Home screen, tap **Favorites**.
- <u>Step 2</u> Tap  $\oplus$ , select one or multiple channels from the same device type, and then tap **Next**.
- Step 3 Enter the folder name.

### **Related Operations**

- Tap **b** to play channels in this folder simultaneously.
- Tap … to view details on the channels, add more channels, delete existing channels, or rename the folder.
- Tap **Delete** to delete the folder.

# 13 Me

### Figure 13-1 Me

| 8      |              | 52                 | 8          |     |
|--------|--------------|--------------------|------------|-----|
| Devi   | e Sharing    | Batch Entrust      | Export Dev | ice |
| My F   |              |                    | ALL        |     |
| 0 Vide | o, O Picture |                    |            |     |
| N      | o data       |                    |            |     |
| 0      | Favorites    |                    |            |     |
| 0      | Setting      |                    |            |     |
| &      | General      |                    |            |     |
| ۵      | Tool Mana    | ager               |            |     |
| ٢      | Entrustinę   | g Service Provider |            |     |
|        | Help and     | Feedback           |            |     |
| ₼      | Privacy      |                    |            |     |
| 0      | About        |                    |            |     |

Table 13-1 Me

| Name               | Description                                                                                                    |  |  |
|--------------------|----------------------------------------------------------------------------------------------------|--|--|
| Account management | <ul> <li>Tap it o open the Account Management screen.</li> <li>View personal information.</li> <li>Modify the password of the user.</li> <li>Tap Modify Password, enter the old and the new password, and then tap Done.</li> <li>Delete the account.</li> <li>Select Delete Account &gt; Apply for Deletion to delete the account.</li> <li>Export your account information.</li> <li>Select Export Account Information &gt; Export.</li> <li>Enter your email address, and then tap Next.</li> <li>Check your email box to receive a verification code, and then enter the code.</li> <li>Use the verification code within 60 seconds of receiving it. Otherwise, the verification code will become invalid.</li> <li>Check your email box to view the exported account information.</li> <li>Exit DMSS.</li> <li>Tap Log out to exit DMSS.</li> </ul> |  |  |

| Name                                            | Description                                                                                                    |  |
|-------------------------------------------------|----------------------------------------------------------------------------------------------------|--|
| Device Sharing, Batch<br>Entrust, Export Device | <ul> <li>For details on sharing and entrusting devices, see "5.2 Sharing<br/>Devices" and "5.3.2 Entrusting Devices in Batches".</li> <li>For details on exporting devices, see "5.4 Creating Device Cards".</li> </ul>                                                                                                    |  |
| My Files                                        | Snapshots and recorded videos are saved in <b>Files</b> .                                                                                                    |  |
| Favorites                                       | For details, see "12 Favorites".                                                                                                    |  |
| Setting                                         | <ul> <li>PTZ Speed: Select the speed for the PTZ camera from 1 to 8. The higher the value is, the faster the PTZ moves.</li> <li>Capture Mode: Set quantity of manual snapshot for a single time.</li> <li>NR Setting: The higher the NR level is, the better the noise reduction will be.</li> <li>Hard Decoding: Tap next to Hard Decoding to enable the function, and then the performance of video stream will be improved.</li> <li>Pushed Video Delay: Set the delay for pushed recordings. You can select from 10 s, 30 s, 1 min, 2 min, and 5 min.</li> <li>Default Page: Select the display type.</li> <li>Password Protection: You can set the password of the device. For details on modifying the device password, see "5.5 Resetting and Modifying the Device Password".</li> </ul>                                                                                                    |  |
| General                                         | <ul> <li>Region: Select your region.</li> <li>Auto Play When Not in a Wi-Fi Network: Tap next to the Auto Play When Not in a Wi-Fi Network to enable the function, and then videos can be automatically played with other networks, such as cellular data.</li> <li>Notification and Period: Tap next to Notification to enable the alarm notifications function, and then you can set the period for receiving notifications.</li> <li>Notifications can only be sent during the defined period.</li> <li>The period setting is only supported by devices registered to the account.</li> <li>Appearance Mode: <ul> <li>Keep Match System Settings as default.</li> <li>If you want to personalize appearance mode, select General &gt; Appearance Mode, tap next to Match System Settings, and then select from Dark or Light.</li> </ul> </li> <li>Picture-in-Picture: Tap next to Picture-in-Picture to enable the function, and then the live video can be simultaneously viewed in the small, floating window.</li> <li>Clear Cache.</li> </ul> |  |
| Tool Manager                                    | Test the Wi-Fi status and notification pushing status of DMSS, and reset device password.                                                                                                    |  |

| Name                           | Description                                                 |  |
|--------------------------------|-------------------------------------------------------------|--|
| Entrusting Service<br>Provider | View information on the entrusting service provider.        |  |
| Help and Feedback              | View a brief introduction of the functions for each module. |  |
| Privacy                        | View the DMSS privacy policy.                               |  |
| About                          | View information on DMSS.                                   |  |